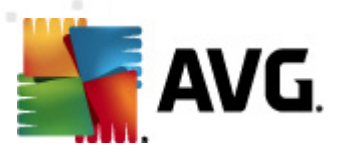

# **AVG Email Server Edition 2011**

**文档修订 2011.01 (22. 9. 2010)**

AVG Technologies CZ, s.r.o.

Inc.

C-SaCzech (c) 1996-2001 Jaromir Dolecek (dolecek@ics.muni.cz)<br>
Zilb (c) 1995-2002 Jean-loup Gailly Mark Adler  $\alpha$  1995-2002 Jean-loup Gailly Mark Adler

RSA Data Security, Inc. 1991 **MD5** 6 (C) 1991-1992 RSA Data Security,

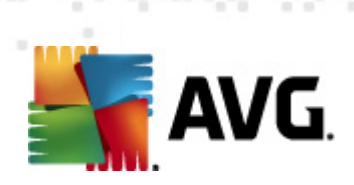

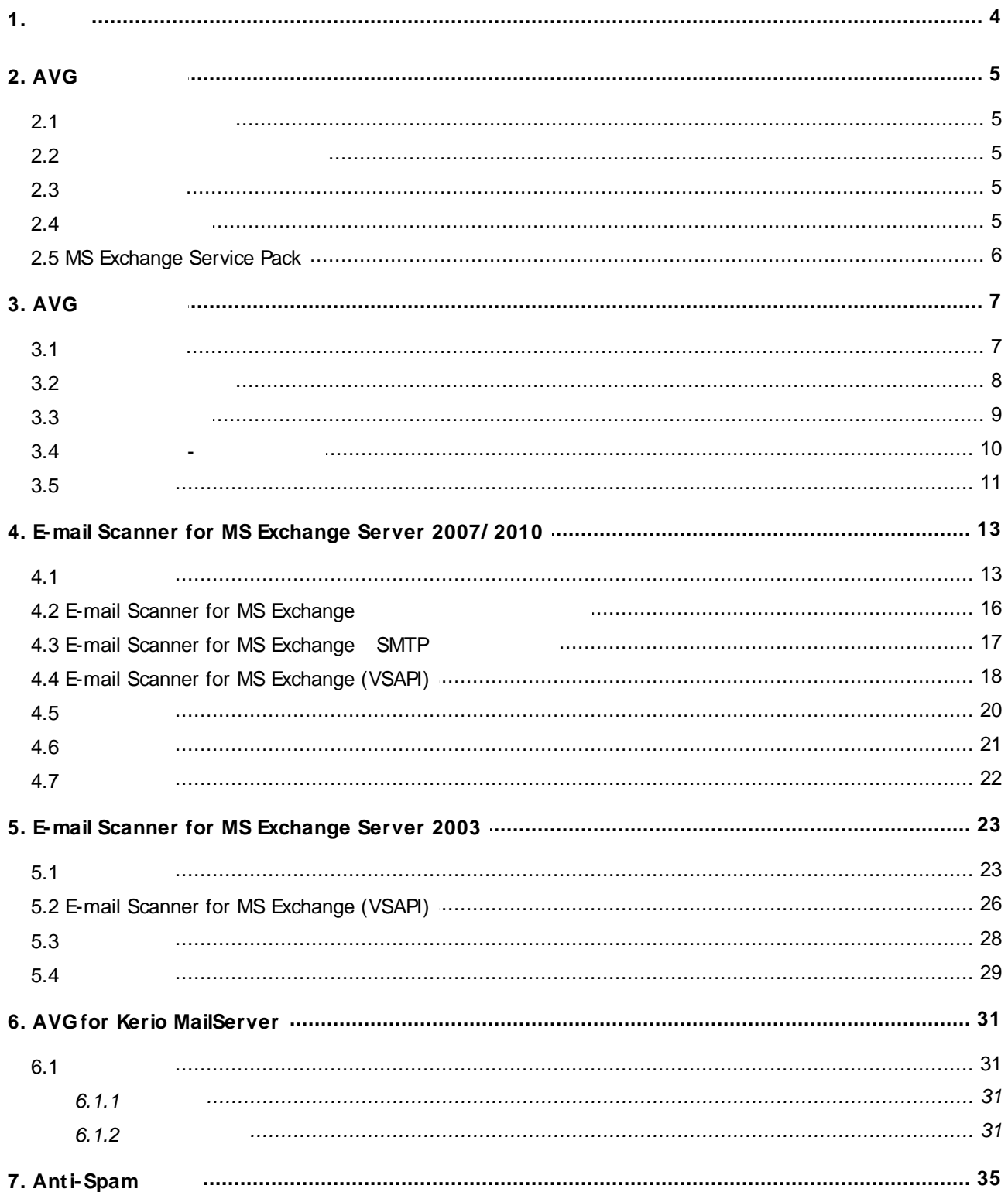

 $\sim$ 

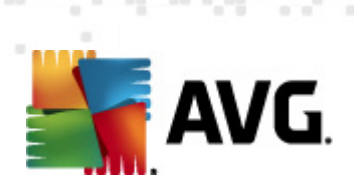

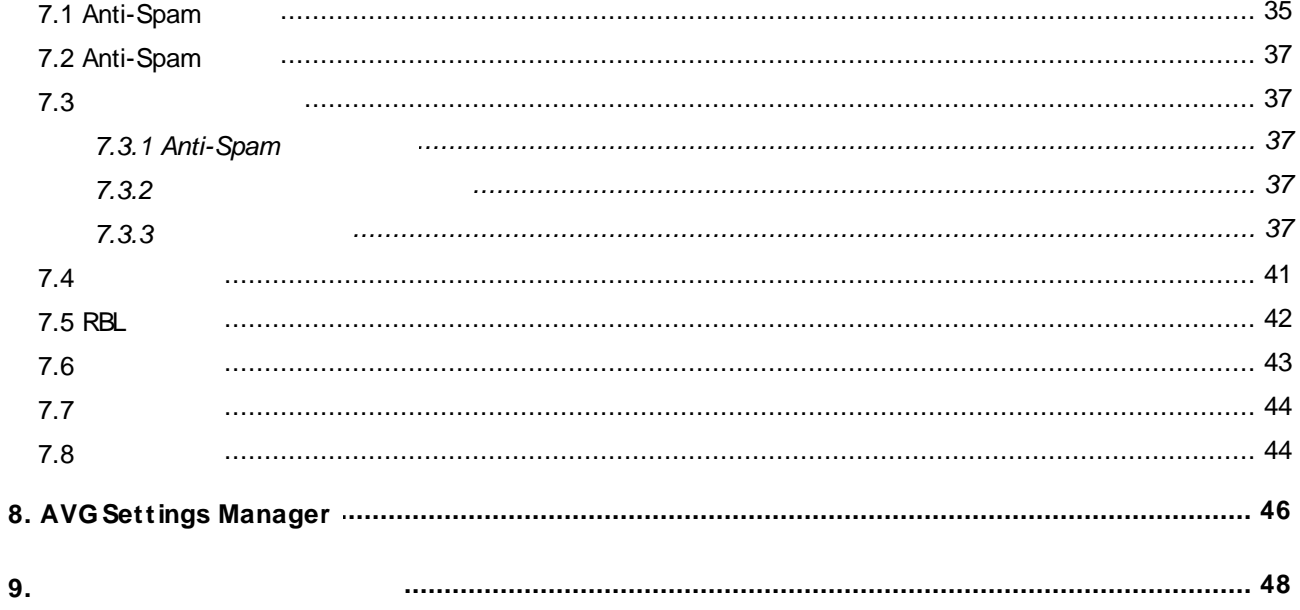

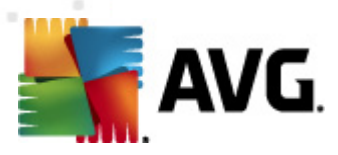

<span id="page-3-0"></span>**1. 简介**

**AVG Email Server Edition** 2011

### **祝贺您购买 AVG Em ail Server Edition 2011**

**AVG** Email Server Edition 2011 **AVG**<br>**AVG** AVG Email

PC,让用户高枕无忧。与所有其它 AVG 产品一样, **AVG Email Server Edition 2011**  $\overline{A}$ VG  $\overline{A}$ VG  $\overline{A}$ 

 $\mathsf{AVG}$  and  $\mathsf{AVG}$ 

*注意: 本文档中有特定 E-m ail Ser ver Edit ion 的特性说明。如果需要了解有关其它 AVG Internet Security <http://www.avg.com>* 

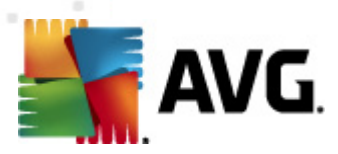

# <span id="page-4-0"></span>**2. AVG 安装要求**

### <span id="page-4-1"></span> $2.1.$

**AVG Email Server Edition** 2011

- · Windows 2008 Server Edit ion x86 x64
- · Windows 2003 Server x86 x64 SP1

# <span id="page-4-2"></span> $2.2.$

- · MS Exchange 2003 Server
- · MS Exchange 2007 Server
- · MS Exchange 2010 Server
- AVG for Kerio MailServer 6.7.2

### <span id="page-4-3"></span>**2.3. 硬件要求**

**AVG** Email Server Edition 2011

- · Intel Pentium CPU 1.5 GHz
- 500 MB
- $\bullet$  512 MB RAM

**AVG** Email Server Edition 2011

- · Intel Pentium CPU 1.8 GHz
- 600 MB
- $\bullet$  512 MB RAM

# <span id="page-4-4"></span> $2.4.$

AVG Email Server<br>1 Mindows **Server Edition 2011** 

· *"开始"/ "设置"/ "控制面板"/ "添加或删除程序"* 菜单中,从已安装软件列表中

AVG AVG AVG AVG AVG AVG AVG AVG File Server Email Server Edition

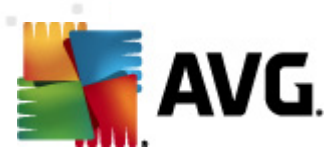

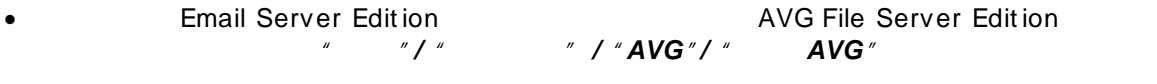

•  $AVG 8.x$ 

*"***Exchange**  $\alpha$  -  $\beta$  -  $\beta$  / uninst all set upes. exe

*C: \ AVG4ES2K\ set upes.exe / uninst all*

*"* Lotus Dom *ino/* Notes  $\overline{a}$  . set upln.exe

*C: \ AVG4LN\ set upln.exe / uninst all*

### <span id="page-5-0"></span>**2.5. MS Exchange Service Pack**

MS Exchange 2003 Server The Service Pack Service Pack

### **MS** Exchange 2003 Server Service Pack

http://www.microsoft.com/exchange/evaluation/sp2/overview.mspx

delet e  $\overline{z}$ 

### **MS** Exchange 2007 Server Service Pack

[http://www.microsoft.com/downloads/details.aspx?FamilyID=44c66ad6-f185-4a1d](http://www.microsoft.com/downloads/details.aspx?FamilyID=44c66ad6-f185-4a1d-a9ab-473c1188954c&displaylang=en)[a9ab-473c1188954c&displaylang=en](http://www.microsoft.com/downloads/details.aspx?FamilyID=44c66ad6-f185-4a1d-a9ab-473c1188954c&displaylang=en)

在开始安装时,会检查所有系统库版本。如果需要安装更新的库,安装程序会使用 .

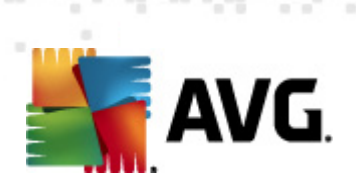

# <span id="page-6-0"></span>**3. AVG 安装过程**

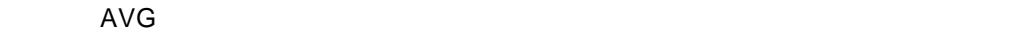

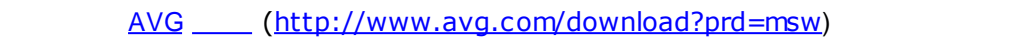

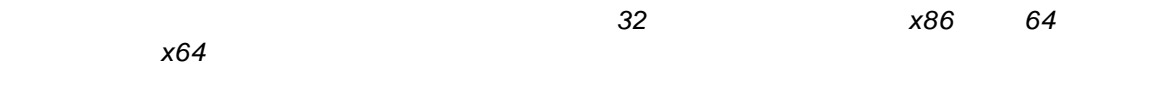

 $\overline{A}$ VG assumed as  $\overline{A}$ VG assumed as  $\overline{A}$ 

# <span id="page-6-1"></span>**3.1. 启动安装**

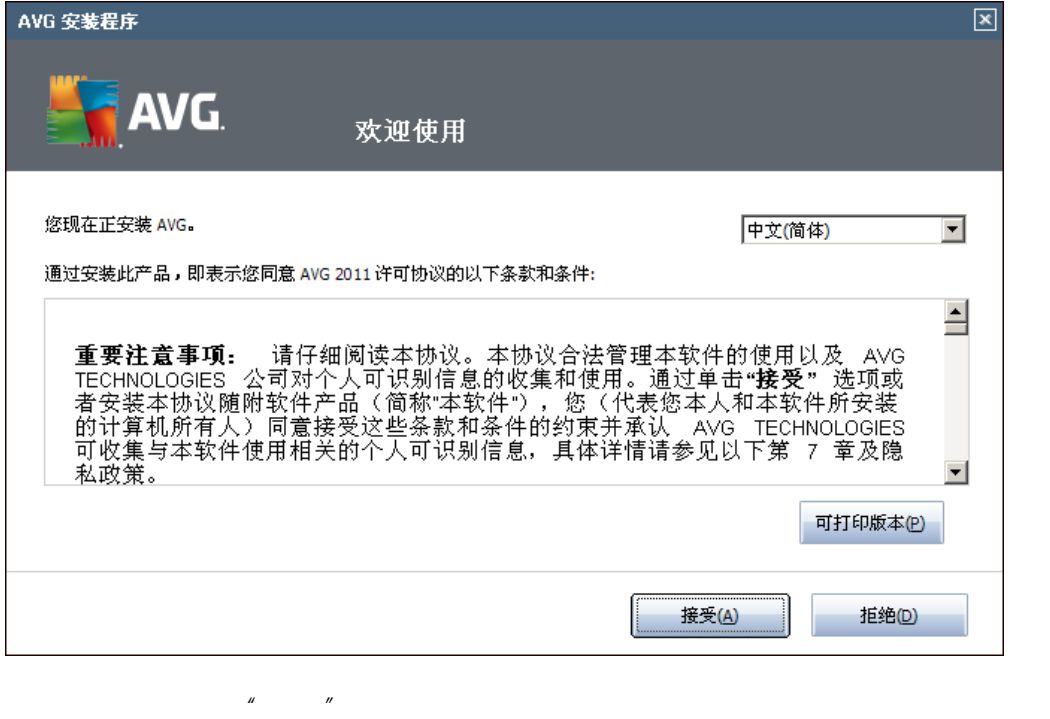

款。使用 *"可打印版本"* 按钮可在新窗口中打开许可证文本。按 *"接受"*按钮进行确认并继

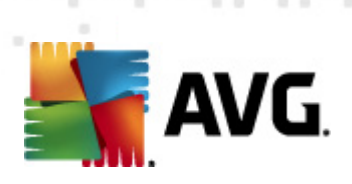

# <span id="page-7-0"></span> $3.2.$

- *"激活您的 AVG 许可证"* 对话框中,您需要填写您的许可证号码。
- 
- *"许可证号码"* 文本字段中输入您的许可证号码。许可证号码将在您在线购买 AVG

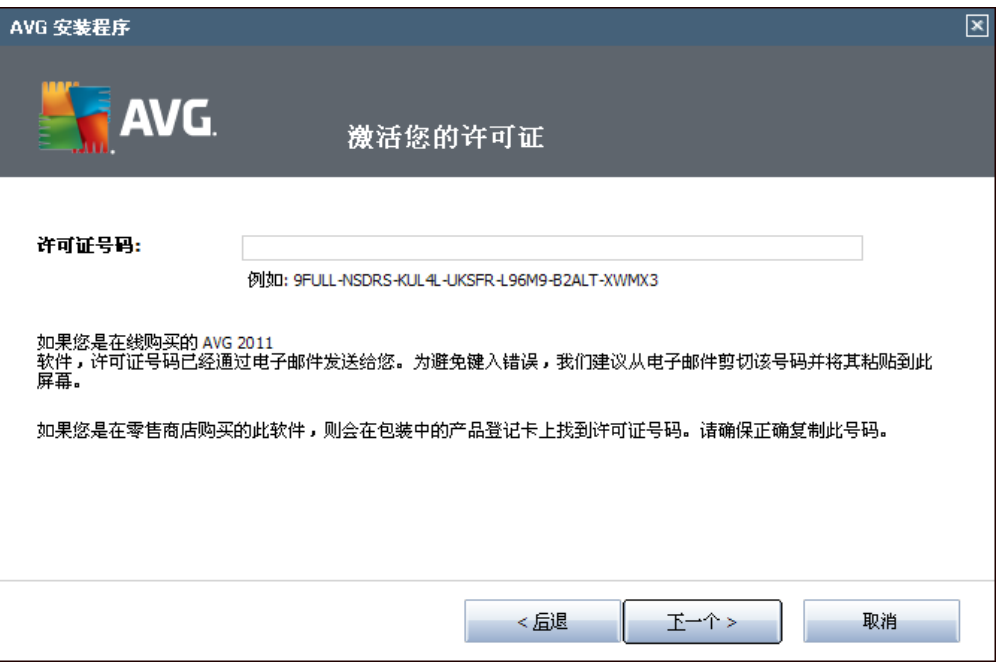

 $\sim$ 

*"下一步"*按钮继续执行安装过程。

![](_page_8_Picture_0.jpeg)

# <span id="page-8-0"></span>**3.3. 选择安装类型**

![](_page_8_Picture_59.jpeg)

 $\alpha$ 

*"自定义安装"* 只应由经验丰富的用户在确有必要不以标准设置安装 AVG 时使用,例

![](_page_9_Picture_0.jpeg)

# <span id="page-9-0"></span> $3.4.$

![](_page_9_Picture_200.jpeg)

 $\mu$  , and the set of the set of the set of the set of the set of the set of the set of the set of the set of the set of the set of the set of the set of the set of the set of the set of the set of the set of the set of t

· *Anti-Spam Server for MS Exchange*

![](_page_10_Picture_0.jpeg)

 $E$ -*mail Scanner for MS Exchange* MS Exchange HUB MS Exchange 2007/2010 HUB · *E- m ail Scanner for MS Exchange SMTP 传输代理)* MS Exchange SMTP MS Exchange 2007/2010 EDGE HUB · *E-mail Scanner for MS Exchange (VSAPI)*

 $MS$  *Exchange* 

<span id="page-10-0"></span>**3.5. 完成安装**

AVG Dat aCent er

*"下一步"*按钮以继续。

![](_page_10_Picture_172.jpeg)

### $\mathsf{AVG}\xspace$

![](_page_11_Picture_0.jpeg)

- · *E-mail Scanner for MS Exchange Server [2007/2010](#page-12-0)*
- · *E-mail Scanner for MS [Exchange](#page-22-0) Server 2003*
- · *AVG for Kerio [MailServer](#page-30-0)*

![](_page_12_Picture_0.jpeg)

# <span id="page-12-0"></span>**4. E-mail Scanner for MS Exchange Server 2007/ 2010**

### <span id="page-12-1"></span>**4.1. 概述**

AVG for MS Exchange Server 2007/2010 2007 2010 Email Server Edition 2011

![](_page_12_Picture_5.jpeg)

 $\mu$  , and the set of the set of the set of the set of the set of the set of the set of the set of the set of the set of the set of the set of the set of the set of the set of the set of the set of the set of the set of t

### · *[Anti-Spam](#page-34-0) - Anti-Spam Server for MS Exchange*

· *EMS(路由选择) - E- m ail Scanner for MS Exchange[\(路由选择传输代理\)](#page-15-0)*

MS Exchange HUB

MS Exchange 2007/ 2010 (HUB

· *EMS ( SMTP) - E- m ail Scanner for MS [Exchange](#page-16-0) SMTP 传输代理)*

![](_page_13_Picture_0.jpeg)

### MS Exchange SMTP

MS Exchange 2007/2010 EDGE HUB

· *EMS (VSAPI) - E-mail Scanner for MS [Exchange](#page-17-0) (VSAPI)*

*重要说明: 如果您决定通过 Hub Exchange 角色安装 VSAPI 并将其与路由传输代理结合*

*使用,您的电子邮件将会被扫描两次。为避免出现此情况,请阅读下面的 ["技术说明"](#page-19-0)*

Spam

· *扫描结果*

 $\mathsf{Anti}$ 

![](_page_13_Picture_105.jpeg)

![](_page_14_Picture_0.jpeg)

![](_page_14_Picture_86.jpeg)

 $\sim$ 

- o *显示前* 可插入所选天数和时数。
- o *显示选择内容* 可选择自定义时间和日期间隔。
- o *显示所有* 可显示整个时段的扫描结果。
- 可用 *"刷新"*按钮重新加载扫描结果。 · *刷新统计值* - 可更新上面显示的统计数据。
- · *重置统计值* 可将所有统计数据重置为零。
- 
- · *设置* 可用此按钮打开组件设置。
- · *后退* 按此按钮可返回到"服务器组件概述"。

![](_page_15_Picture_0.jpeg)

界面中选择 *"设置"*按钮。

*理)"*列表项:

### <span id="page-15-0"></span>**4.2. E-mail Scanner for MS Exchange**

### $E$ -*mail Scanner for MS Exchange*

*"服务器组件"* 列表中,选择 *"E- m ail Scanner for MS Exchange(路由选择传输代*

![](_page_15_Picture_175.jpeg)

- *"基本设置"*部分中有以下选项:
- · *启用组件* 取消选中状态以禁用整个组件。
- 
- · *语言* 用于选择最合意的组件语言。
- · *验证邮件* 如果要向所有扫描过的邮件中添加验证说明,请选中此选项。可在下
- *"日志记录设置"* 部分:
- · *日志记录大小* 用于选择最合意的日志文件大小。默认值: 100 MB
- 
- *"扫描属性"*部分:
- · *使用启发式扫描* 选中此框可在 扫描过程中启用启发式分析法。
- · *报告可能不需要的程序和间谍软件威胁* 选中此选项可报告是否有可能不需要
- · *报告更多可能不需要的程序* 选中此框可检测更多间谍软件:程序直接从制造商

![](_page_16_Picture_0.jpeg)

· *扫描内部存档* - 选中此选项可让扫描程序也对已经过存档的文件( zip rar 等)内

![](_page_16_Picture_172.jpeg)

· *报告受密码保护的存档*

轻松地在 *"检测操作" "信息"*部分中修改(请见下文)。

- 
- · *报告受密码保护的文档*
- · *报告包含宏的文件*
- · *报告隐藏的扩展名*
- · *[检测操作](#page-20-0)*
- · *[邮件过滤](#page-21-0)*

*[选择传输代理\)](#page-15-0)* 一章。

# <span id="page-16-0"></span>**4.3. E-mail Scanner for MS Exchange SMTP 传输代理)**

*"E- m ail Scanner for MS Exchange SMTP 传输代理)"* 的配置与采用路由选择传输代

 $E$ -*mail Scanner for MS [Exchange](#page-15-0)* 

- · *[检测操作](#page-20-0)*
- · *[邮件过滤](#page-21-0)*

![](_page_17_Picture_0.jpeg)

# <span id="page-17-0"></span>**4.4. E-mail Scanner for MS Exchange (VSAPI )**

 $E$ -mail *Scanner* for *MS Exchange (VSAPI)* 

![](_page_17_Picture_187.jpeg)

· *日志记录大小* - 用于选择最合意的日志文件大小。默认值: 100 MB

- *"基本设置"*部分中有以下选项:
- · *启用组件* 取消选中状态以禁用整个组件。
- · *语言* 用于选择最合意的组件语言。
- 
- *"日志记录设置"* 部分:
- 
- *"扫描设置"*部分:
- $VSAPI$  2.0/ 2.5 Exchange exchange and Exchange and Second Exchange and Second AVG for 文件夹中出现未用最新 AVG 病毒库更新扫描的邮件时,都会将其提交给 AVG for
	- Exchange Server

### Microsoft Exchange

· *主动扫描 ( 传入邮件 )* VSAPI 2.0/2.5

![](_page_18_Picture_0.jpeg)

- Exchange  $30 \hspace{1.5cm} (\mathsf{FIFO})$
- $Exchange$ *注意: 即使禁用 "后台扫描" "主动扫描"这两个选项,访问邮件时执行的扫描程序也*
	- $MS$  *Outlook*
- · *扫描 RTF -* 可在此处指定是否应该扫描 RTF 类文件。
- · *扫描线程数 -* 扫描进程默认情况下启用多线程工作,通过一定程度的并行提高总体
	- 默认线程数的算法是:" number\_of\_processors"乘以2 + 1
		- number of processors"+ 1 2
	- " number of processors"  $5 + 1$
- · *扫描超时* 用一个线程访问正在扫描的邮件的最长连续时间间隔(以秒为单位, 180
- *"扫描属性"*部分:
- · *使用启发式扫描* 选中此框可在 扫描过程中启用启发式分析法。
- · *报告可能不需要的程序和间谍软件威胁* 选中此选项可报告是否有可能不需要
- · *报告更多可能不需要的程序* 选中此框可检测更多间谍软件:程序直接从制造商
- 
- · *扫描内部存档* 选中此选项可让扫描程序也对已经过存档的文件( zip rar 等)内
- 通过 *"电子邮件附件报告"* 部分可选择应该在扫描过程中报告的项目。默认配置都可以轻 松地在 *"检测操作" "信息"*部分中修改(请见下文)。
- 
- · *报告受密码保护的存档*
- · *报告受密码保护的文档*
- · *报告包含宏的文件*

![](_page_19_Picture_0.jpeg)

<span id="page-19-0"></span>![](_page_19_Picture_276.jpeg)

 $\alpha$ 

![](_page_19_Picture_277.jpeg)

 $VSAPI$  and  $VSAPI$ 

![](_page_20_Picture_0.jpeg)

## <span id="page-20-0"></span>**4.6. 检测操作**

![](_page_20_Picture_172.jpeg)

- *"检测操作"*子项中,可以选择会在扫描过程中执行的自动操作。
- · *感染*
- · *PUP ( 可能不需要的程序 )*
- 
- · *警告*
- · *信息*
- $\bullet$   $\bullet$   $\bullet$
- 
- · *移至库* 会将特定威胁移到病毒库中。
- · *删除* 会删除特定威胁。 对于含有特定项 / 威胁的邮件,要选择自定义主题文本,请选中 *"将主题标上 ..."*框,然后

*注意: 最后提到的特性不能用于 E-m ail Scanner for MS Exchange VSAPI*

![](_page_21_Picture_0.jpeg)

### <span id="page-21-0"></span>**4.7. 邮件过滤**

![](_page_21_Picture_2.jpeg)

٠

×

- · *删除附件* 选中此框可启用该特性。
- · *删除所有可执行文件* 用于删除所有可执行文件。
- · *删除所有文档* 用于删除所有文档文件。
- · *删除带有以下扩展名 ( 用逗号分隔 ) 的文件* 请将所要自动删除的文件的扩展名

![](_page_22_Picture_0.jpeg)

# <span id="page-22-0"></span>**5. E-mail Scanner for MS Exchange Server 2003**

### <span id="page-22-1"></span>**5.1. 概述**

E- mail Scanner for MS Exchange Server 2003 2003 2003 AVG Email Server Edition 2011

![](_page_22_Picture_5.jpeg)

- · *[Anti-Spam](#page-34-0) - Anti-Spam Server for MS Exchange*
- · *EMS (VSAPI) - E-mail Scanner for MS [Exchange](#page-25-0) (VSAPI)*

 $\mu$  , and the set of the set of the set of the set of the set of the set of the set of the set of the set of the set of the set of the set of the set of the set of the set of the set of the set of the set of the set of t

 $\mathsf{Anti}$ 

![](_page_23_Picture_0.jpeg)

#### Spam

· *扫描结果*

![](_page_23_Picture_2.jpeg)

![](_page_24_Picture_0.jpeg)

![](_page_24_Picture_86.jpeg)

 $\sim$ 

- o *显示前* 可插入所选天数和时数。
- o *显示选择内容* 可选择自定义时间和日期间隔。
- o *显示所有* 可显示整个时段的扫描结果。
- 可用 *"刷新"*按钮重新加载扫描结果。 · *刷新统计值* - 可更新上面显示的统计数据。
- 
- · *重置统计值* 可将所有统计数据重置为零。
- · *设置* 可用此按钮打开组件设置。
- · *后退* 按此按钮可返回到"服务器组件概述"。

![](_page_25_Picture_0.jpeg)

# <span id="page-25-0"></span>**5.2. E-mail Scanner for MS Exchange (VSAPI )**

 $E$ -mail *Scanner* for *MS Exchange (VSAPI)* 

![](_page_25_Picture_173.jpeg)

- *"基本设置"*部分中有以下选项: · *启用组件* - 取消选中状态以禁用整个组件。 · *语言* - 用于选择最合意的组件语言。
- *"日志记录设置"* 部分: · *日志记录大小* - 用于选择最合意的日志文件大小。默认值: 100 MB
- *"扫描设置"*部分:
- Exchange Exchange and Exchange and Secretary AVG for 文件夹中出现未用最新 AVG 病毒库更新扫描的邮件时,都会将其提交给 AVG for
	- Exchange Server

 $VSAPI$  2.0/ 2.5

### Microsoft Exchange

· *主动扫描 ( 传入邮件 )*

![](_page_26_Picture_0.jpeg)

### VSAPI 2.0/2.5

![](_page_26_Picture_250.jpeg)

 $Exchange$ 

- *注意: 即使禁用 "后台扫描" "主动扫描"这两个选项,访问邮件时执行的扫描程序也*  $MS$  *Outlook*
- · *扫描 RTF -* 可在此处指定是否应该扫描 RTF 类文件。
- · *扫描线程数 -* 扫描进程默认情况下启用多线程工作,通过一定程度的并行提高总体
	- 默认线程数的算法是:" number\_of\_processors"乘以2 + 1
		- " number of processors"+ 1 2
	- " number of processors"  $5 + 1$

![](_page_26_Figure_10.jpeg)

- *"扫描属性"*部分:
- · *使用启发式扫描* 选中此框可在 扫描过程中启用启发式分析法。
- · *报告可能不需要的程序和间谍软件威胁* 选中此选项可报告是否有可能不需要
- · *报告更多可能不需要的程序* 选中此框可检测更多间谍软件:程序直接从制造商
- 
- · *扫描内部存档* 选中此选项可让扫描程序也对已经过存档的文件( zip rar 等)内
- 通过 *"电子邮件附件报告"* 部分可选择应该在扫描过程中报告的项目。默认配置都可以轻
- 松地在 *"检测操作" "信息"*部分中修改(请见下文)。
- · *报告受密码保护的存档*
- · *报告受密码保护的文档*
	-

![](_page_27_Picture_0.jpeg)

· *报告包含宏的文件*

· *报告隐藏的扩展名*

Microsoft VSAPI 2.0/2.5

VSAPI 2.0/ 2.5

- [http://support.microsoft.com/?scid=kb%3Bzh-cn%3B328841&x=9&y=12](http://support.microsoft.com/default.aspx?scid=kb;en-us;328841&Product=exch2k) -Exchange
- <http://support.microsoft.com/default.aspx?scid=kb;en-us;823166> Exchange 2003<br>Server VSAPI 2.5 VSAPI 2.5
- · *[检测操作](#page-27-0)*
- · *[邮件过滤](#page-21-0)*

### <span id="page-27-0"></span>**5.3. 检测操作**

![](_page_27_Picture_118.jpeg)

*"检测操作"*子项中,可以选择会在扫描过程中执行的自动操作。

![](_page_28_Picture_0.jpeg)

- · *感染*
- · *PUP ( 可能不需要的程序 )*
- · *警告*
- · *信息*
- $\bullet$   $\bullet$   $\bullet$
- · *移至库* 会将特定威胁移到病毒库中。
- · *删除* 会删除特定威胁。

# <span id="page-28-0"></span> $5.4.$

![](_page_28_Picture_173.jpeg)

- 可在 *"邮件过滤"*子项中选择应该自动删除的附件(如果有)。可用选项如下:
- 
- · *删除附件* 选中此框可启用该特性。
- · *删除所有可执行文件* 用于删除所有可执行文件。
- · *删除所有文档* 用于删除所有文档文件。
- 

![](_page_29_Picture_0.jpeg)

# · *删除带有以下扩展名 ( 用逗号分隔 ) 的文件* - 请将所要自动删除的文件的扩展名

 $\alpha$ 

![](_page_30_Picture_0.jpeg)

# <span id="page-30-0"></span>**6. AVG for Kerio MailServer**

<span id="page-30-1"></span>**6.1. 配置**

Kerio MailServer **Example AVG** Kerio MailServer **Administration Console Kerio Administration Console** Configuration" "Cont ent Filt er"

![](_page_30_Picture_4.jpeg)

- " Cont ent Filt er"
- · *Spam Filter*
- $Antivirus$  *Antivirus*
- **[Attachment](#page-32-0) Filter Attachment Filter**

![](_page_31_Picture_0.jpeg)

### <span id="page-31-0"></span>**6.1.1. 防病毒**

AVG for Kerio MailServer

AVG Email Server Edition"

![](_page_31_Picture_113.jpeg)

![](_page_31_Picture_114.jpeg)

![](_page_31_Picture_115.jpeg)

![](_page_31_Picture_116.jpeg)

-If a part of message cannot be scanned (e.g. encrypted or corrupted file)-

- ⊙ Deliver the original message with a prepended warning
- C Reject the message as if it was a virus (use the settings above)

· *如果无法对邮件的一部分进行扫描(例如,文件已加密或已受损)*

![](_page_32_Picture_0.jpeg)

"附件过滤器"菜单中列有各种附件定义:

# <span id="page-32-0"></span>**6.1.2.**

![](_page_32_Picture_81.jpeg)

o *如同病毒一样拒绝邮件* - 系统的反应方式会与检测到病毒时相同(也就是

Kerio MailServer

· *向发件人发送警告,说明未传递附件*

· *向管理员的地址转发原始邮件*

· *向管理员的地址转发已滤掉的邮件*

 $\overline{\phantom{a}}$ 

![](_page_33_Picture_0.jpeg)

- · *类型* 用于指定附件种类,附件种类取决于"内容"字段中所指定的扩展名。可供选  $\frac{1}{2}$  ,  $\frac{1}{2}$  ,  $\frac{1$  $\frac{1}{2}$
- · *内容* 可在此指定要滤掉的文件的扩展名。可在此使用操作系统通配符(例如字符  $4^*$  .doc.\* " $\qquad \qquad$  .doc
- · *操作* 用于指定要对特定附件执行的操作。可供选择的操作包括"接受"(接受附  $H$  (a)  $H$  (b)  $H$  (c)  $\mathcal{H}$  (c)  $\mathcal{H}$  (c)  $\$
- · *说明* 附件说明在此字段中定义。 通过按"删除"按钮会从列表中删除项。通过按 *"添加…"*按钮可再向列表中添加一项。也 可通过按 *"编辑…"*按钮编辑原有记录。然后就会显示以下窗口:

![](_page_33_Picture_190.jpeg)

- · 可在"说明"字段中编写要滤掉的附件的简短说明。
- " " " " MIME  $\overline{u}$
- $H = H$

![](_page_34_Picture_0.jpeg)

# <span id="page-34-0"></span> $7.$  **Anti-Spam**

# <span id="page-34-1"></span>**7.1. Anti-Spam**

![](_page_34_Picture_60.jpeg)

 $Anti-Spam$ 

· *扫描结果*

器组件功能的简短说明,有关其当前状态的信息( *Anti-Spam Server for MS Exchange*

![](_page_35_Picture_0.jpeg)

![](_page_35_Picture_114.jpeg)

 $\sim$ 

 $\alpha$  , and  $\alpha$  , and  $\alpha$  , and  $\alpha$  , and  $\alpha$  , and  $\alpha$  , and  $\alpha$  , and  $\alpha$ 

o *显示前* - 可插入所选天数和时数。

- o *显示选择内容* 可选择自定义时间和日期间隔。
- o *显示所有* 可显示整个时段的扫描结果。 可用 *"刷新"*按钮重新加载扫描结果。
- · *刷新统计值* 可更新上面显示的统计数据。
- · *重置统计值* 可将所有统计数据重置为零。
- Ant i- [Spam](#page-36-1)
- · *后退* 按此按钮可返回到"服务器组件概述"。

![](_page_36_Picture_0.jpeg)

# <span id="page-36-0"></span>**7.2. Anti-Spam**

### **Anti-Spam**

## <span id="page-36-1"></span> $7.3.$

![](_page_36_Picture_124.jpeg)

*"* Anti-Spam *"* **Anti-Spam** 

![](_page_36_Figure_6.jpeg)

![](_page_37_Picture_0.jpeg)

![](_page_37_Figure_1.jpeg)

 $AVG$  *Email* Server *Edition* 2011

<sup>*Anti-Spam* // **Anti-Spam**</sup>

# <span id="page-37-0"></span>**7.3.1. Anti-Spam**

 $Anti$ - Spam

![](_page_37_Picture_6.jpeg)

· *特定的电子邮件客户端* - 如果使用的是某种列出的电子邮件客户端( *MS Outlook Outlook Express The Bat! Mozilla Thunderbird*),只须选择相应的选

![](_page_38_Picture_0.jpeg)

### · *"包含 EML 文件的文件夹"* –如果您使用的是任何其它电子邮件程序,首先应将这  $em1$ 文件夹的位置。然后选择 *"包含 EML 文件的文件夹"* ,这样您下一步就能找到所需

选择相应选项,然后单击 *"下一步"*继续按向导提示操作。

# <span id="page-38-0"></span>**7.3.2. 选择包含邮件的文件夹**

### **包含 EML 文件的文件夹**

![](_page_38_Picture_105.jpeg)

 $\frac{M}{\sqrt{M}}$ 

包含 .eml 文件( *已保存的电子邮件* )的文件夹。所选的文件夹随后便会显示在此对话框

- *"文件夹包含"* 下拉菜单中,设置以下两个选项之一:所选文件夹包含的是需要的电子
- 
- *"删除文件夹"* 按钮从此列表中删除不需要的选定文件夹。
- 完成后,单击 *"下一步"*,然后接着设置 *[邮件过滤选项](#page-39-0)*
- 

![](_page_39_Picture_0.jpeg)

![](_page_39_Picture_58.jpeg)

 $Microsoft$  *Office Outlook MS Office Outlook* 

*"文件夹包含"* 下拉菜单中,设置以下两个选项之一:所选文件夹包含的是需要的电子 完成后,单击 *"下一步"*,然后接着设置 *[邮件过滤选项](#page-39-0)*

# <span id="page-39-0"></span> $7.3.3.$

![](_page_39_Picture_59.jpeg)

![](_page_40_Picture_0.jpeg)

# <span id="page-40-0"></span> $7.4.$

![](_page_40_Picture_121.jpeg)

如果您确定所选文件夹仅包含您要用于培训的邮件,请选择 *"所有邮件(无过滤)"*

若要进行更高级的过滤,请选择 *"使用过滤器"* 选项。您可以填写要在电子邮件主题和 /

 $\mu$  *m*  $\mu$ 

便您决定是否要将它用于培训),请选中 *"对每封邮件均进行询问"* 选项。

#### *"引擎性能设置"* 对话框( *通过左侧导航区域中的 "性能"项链接到此对话框* )提供了 **Anti-Spam**

- *"低内存占用"* 模式,最右侧为 *"高性能"*模式。 · *低内存占用* - 在扫描过程中识别 [垃圾邮件](#page-36-0) 时,不使用任何规则。只使用培训数据
- · *高性能* 采用此模式时将占用大量内存。在扫描过程中,将使用以下功能来识别  $\frac{1}{\sqrt{2\pi}}$  : and  $\frac{1}{\sqrt{2\pi}}$  is the set of the set of the set of the set of the set of the set of the set of the set of the set of the set of the set of the set of the set of the set of the set of the set of the se

![](_page_41_Picture_0.jpeg)

### 将扫描到的数据与在线的 [Mailshell](http://www.mailshell.com) 数据库进行比较),实现更为精确的 [垃圾邮件](#page-36-0) 检测效

#### 默认情况下, *"启用在线检查"* 项已启用。这样可通过与 [Mailshell](http://www.mailshell.com) 服务器进行通信(即,

### <span id="page-41-0"></span>**7.5. RBL**

#### *"RBL"*项用于打开一个名为 *"实时黑名单"* 的编辑对话框:

![](_page_41_Figure_5.jpeg)

在此对话框中,您可以启用 / 禁用 *"查询 RBL 服务器"* 功能。

![](_page_41_Figure_7.jpeg)

*为每一封邮件都必须对照 RBL 服务器数据库进行验证。*

![](_page_42_Picture_0.jpeg)

### <span id="page-42-0"></span>**7.6. 白名单**

*和域名的全局列表,来自这些发件人及域名的邮件绝不会标记为* 垃圾邮件 [\\*\\*\\*](#page-36-0) 高<mark>级 AVG 设置</mark>  $\Box$ el 4 外观 批准的电子邮件发件人列表 - 画 声音 5 忽略故障状况 批准的电子邮件发件人列表 - 再 病毒库 · 有 PUP 特例 由<br>日<br>日<br>日<br>日 扫描 he new or headers Shield<br>
G new or headers Shield<br>
G new or headers Sandaries<br>
B new or headers Sandaries<br>
G new or headers Sandaries<br>
G new or headers Sandaries<br>
G new or headers Sandaries<br>
G new or headers Shaders Shie 中 用于 MS Exchange 的 Anti-Spa ■ 设置<br>■ 性能 E E-mail Scanner for MS Exchang<br>E-E E-mail Scanner for MS Exchang E. E-mail Scanner for MS Exchang 图 暂时禁用 AVG 保护 5 产品改进计划 编辑 含用 导入  $\overline{\phantom{a}}$  $\vert \cdot \vert$ 一 默认  $\circledcirc$ ● 确定 取消 应用  $\bullet$ 

单击"白名单"*项可打开一个对话框,其中显示了已经过核准的发件人电子邮件地址*

avg.com

· *编辑 - 按此按钮可打开一个对话框,从中可手动列出地址(也可使用复制和粘贴* · *导入* - 通过选择此按钮可以导入现有的电子邮件地址。输入文件可以是文本文件  $\mathsf{WAB}}$ Windows Microsoft Office Outlook

在地下面中, 你可以要求的事情, 你可以要求的事情, 你可以要求的事情, 你可以要求的事情, 你可以要求的事情, 你可以要求的事情, 你可以要求的事情, 你可以

 $\ell$ 

· *导出* - 如果您决定导出这些记录以用于某种用途,您可以按此按钮进行导出。所有

![](_page_43_Picture_0.jpeg)

# <span id="page-43-0"></span> $7.7.$

*"黑名单"*选项用于打开一个对话框,其中列有已阻止的发件人的所有电子邮件地址和域 名,这些发件人发送的邮件始终都会标记为 [垃圾邮件](#page-36-0) 高<mark>级 AVG 设置</mark> 引 外观 阻止的电子邮件发件人列表 も。<br><mark>相</mark><br>相似感的障状况 阻止的电子邮件发件人列表 病毒库

![](_page_43_Picture_143.jpeg)

# 在地下的一个预期会向您发生的一个预期会向您发生的一个预期会<mark>的</mark>。 *com*)列表。来自所列出的地址 / 域的所有电子邮件都将被标识为垃圾邮件。  $\ell$

- · *编辑 - 按此按钮可打开一个对话框,从中可手动列出地址(也可使用复制和粘贴*
- $\mathsf{WAB}}$ Windows Microsoft Office Outlook
- · *导出* 如果您决定导出这些记录以用于某种用途,您可以按此按钮进行导出。所有
	-
- <span id="page-43-1"></span>**7.8. 高级设置**

spammingcompany.

· *导入* - 通过选择此按钮可以导入现有的电子邮件地址。输入文件可以是文本文件

### Ant i- Spam

![](_page_44_Picture_0.jpeg)

# 编辑 –其说明总是被包含在该对话框本身中:

- Legit Reput e
- · *培训* 词语条目上限、自动培训阈值、权重
- · *过滤* –语言列表、国家 / 地区列表、批准的 IP、阻止的 IP、阻止的国家 / 地区、阻

 $\sim$ 

- **RBL** RBL **IP**
- $Internet$

![](_page_45_Picture_0.jpeg)

# <span id="page-45-0"></span>**8. AVG Settings Manager**

**AVG Settings Manager** <br>AVG USB  $\mathsf{AVG}$  , and  $\mathsf{UV}$  , and  $\mathsf{UV}$  , and  $\mathsf{UV}$  ,  $\mathsf{UV}$  ,  $\mathsf{UV}$  ,  $\mathsf{UV}$  ,  $\mathsf{UV}$  ,  $\mathsf{UV}$  ,  $\mathsf{UV}$  ,  $\mathsf{UV}$  ,  $\mathsf{UV}$  ,  $\mathsf{UV}$  ,  $\mathsf{UV}$  ,  $\mathsf{UV}$  ,  $\mathsf{UV}$  ,  $\mathsf{UV}$  ,  $\mathsf{UV}$  ,  $\mathsf{UV}$  ,

AVG Windows"

*"所有程序"/ "AVG 2011"/ "AVG Settings Manager"*

![](_page_45_Figure_7.jpeg)

- · *编辑本计算机的 AVG 配置*
- $\overline{A}$   $\overline{V}$   $\overline{G}$   $\overline{A}$   $\overline{V}$   $\overline{G}$   $\overline{G}$   $\overline{$ AVG
- · *加载并编辑 AVG 配置文件*
- 如果已有 AVG 配置文件 (.pck),则可用此按钮打开该文件进行编辑。一通过 *"确 定" "应用"*按钮确认所作的更改,就会用新设置替换该文件!
- · *将文件上的配置应用到此计算机上的 AVG* AVG (.pck) AVG
- · *将本地 AVG 配置存储到文件中* AVG AVG (.pck)

![](_page_46_Picture_0.jpeg)

![](_page_46_Picture_122.jpeg)

· *克隆 AVG 安装*

 $\mathsf{AVG}$ 

![](_page_46_Picture_123.jpeg)

![](_page_46_Figure_5.jpeg)

AvgSetup.bat **AvgSetup.bat** 数安装 AVG

![](_page_47_Picture_0.jpeg)

# <span id="page-47-0"></span>**9. 常见问题解答和技术支持**

avg and  $\overline{a}$  and  $\overline{a}$  and  $\overline{a}$  avg  $\overline{a}$  ([http://](http://www.avg.com) [www.avg.com](http://www.avg.com)) \*

单中通过 *"帮助"/ "获取在线帮助"* 显示出来的联系信息表格。

 $\alpha$